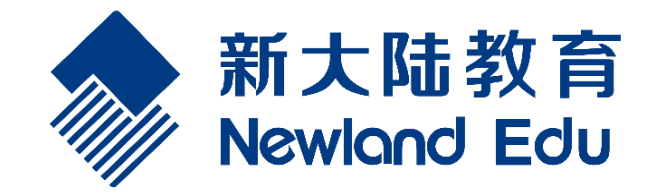

# VR 虚拟现实体验平台-智慧农业 使用手册

2017.10.25

### 目录

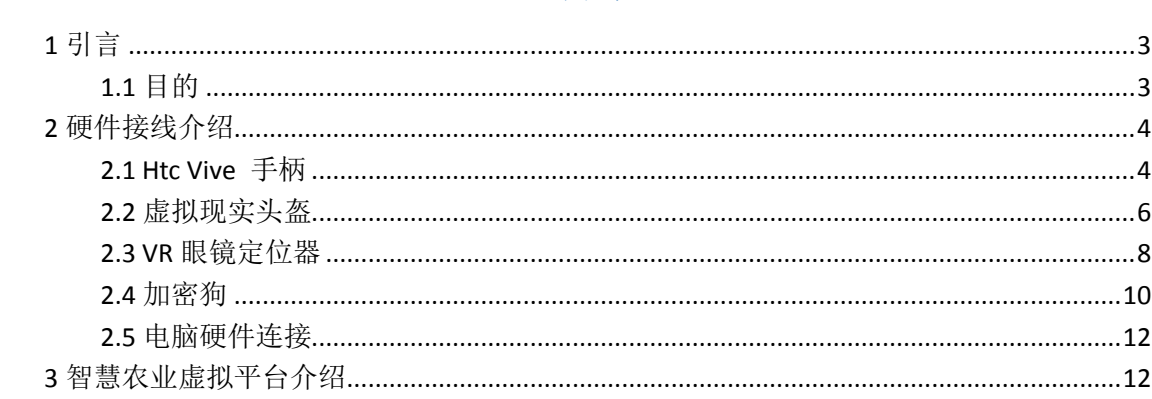

### <span id="page-2-0"></span>**1** 引言

#### <span id="page-2-1"></span>1.1 目的

虚拟仿真实训平台(以下简称 3D 智慧农业),是由产品中心负责策划及研发的一项以现 有物联网应用实训平台(智慧农业)为基础,利用新媒体技术在迎合市场热点的时机上进行 技术创新并融合新的行业实训套件和教育资源的虚拟仿真平台。3D 智慧农业在现有智慧农 业实训系统基础上侧重展现真实业务细节和设备空间认知。

教学上丰富讲师的课件内容,简化需携带的内容项,一个 U 盘即可将传统的书本理论知 识、章节重点幻灯片展示、产品实物展示、语音内容全部集成在 3D 智慧农业中进行全方面 的展现。

学习上使学生在传统枯燥的学习模式中解放出来,在学习场景中熟悉产品细节、理论知识, 提升空间纬度上对产品的深刻记忆。在实训场景中仿真真实农业大棚场景,场景中可以安放 设备、设备接线操作和系统调试,展现实际操作后的场景效果,使学员可以丰富动手能力、 提升想象力。学员在实训场景课业毕业后再进行实际产品的操作不仅可以提升熟练度,还可 以减少因误操作导致实际实训套件的损坏。

### <span id="page-3-0"></span>**2** 硬件接线介绍

<span id="page-3-1"></span>2.1 Htc Vive 手柄

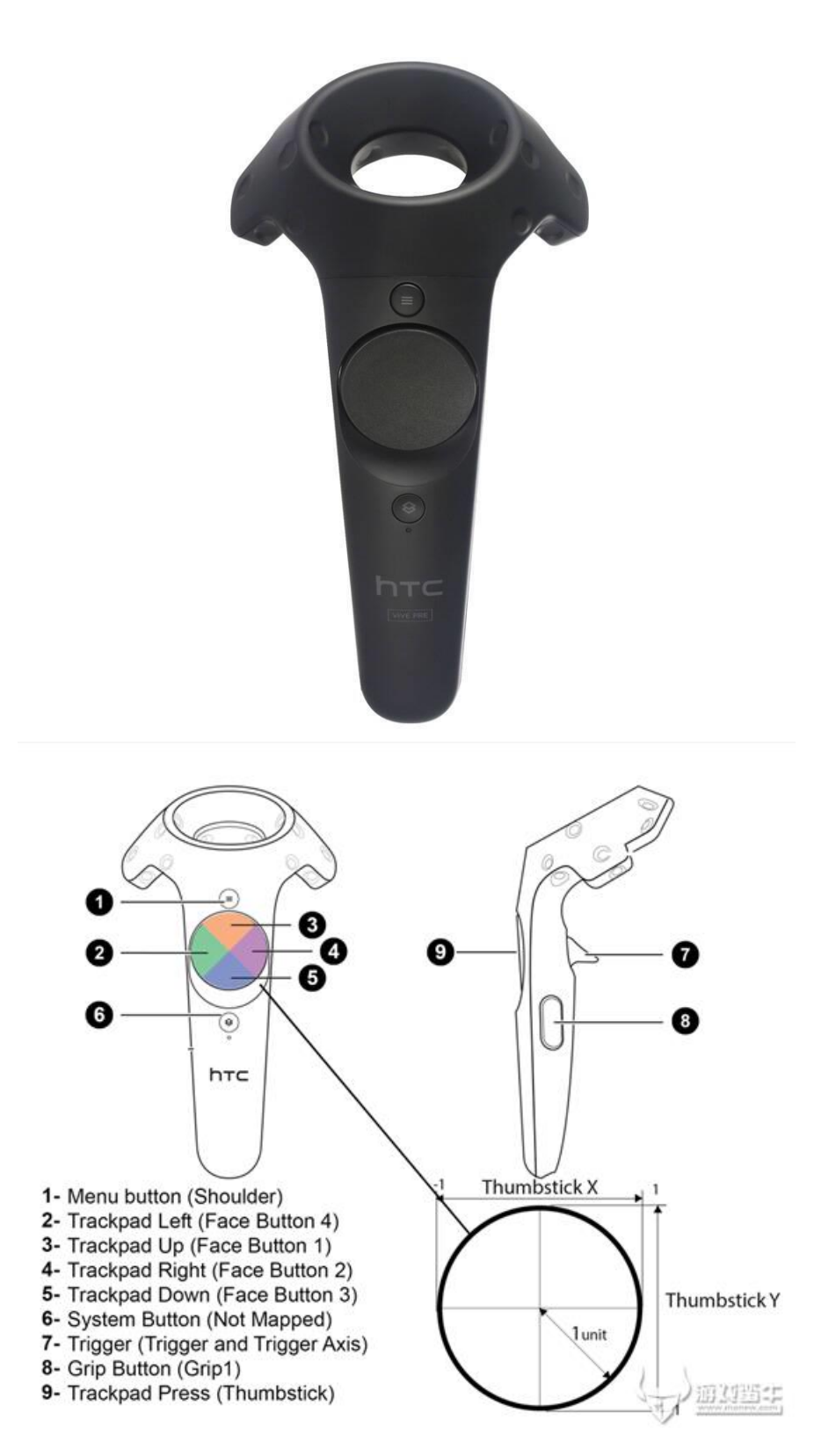

手柄在智慧农业虚拟现实体验平台中需要使用到的按键有:

- 1 菜单键
- 2 5 行走和激光定位组合键
- 6 系统键
- 7 扳机键

手柄带电池,带手柄没电时,可通过标配的电源线进行充电,如下:

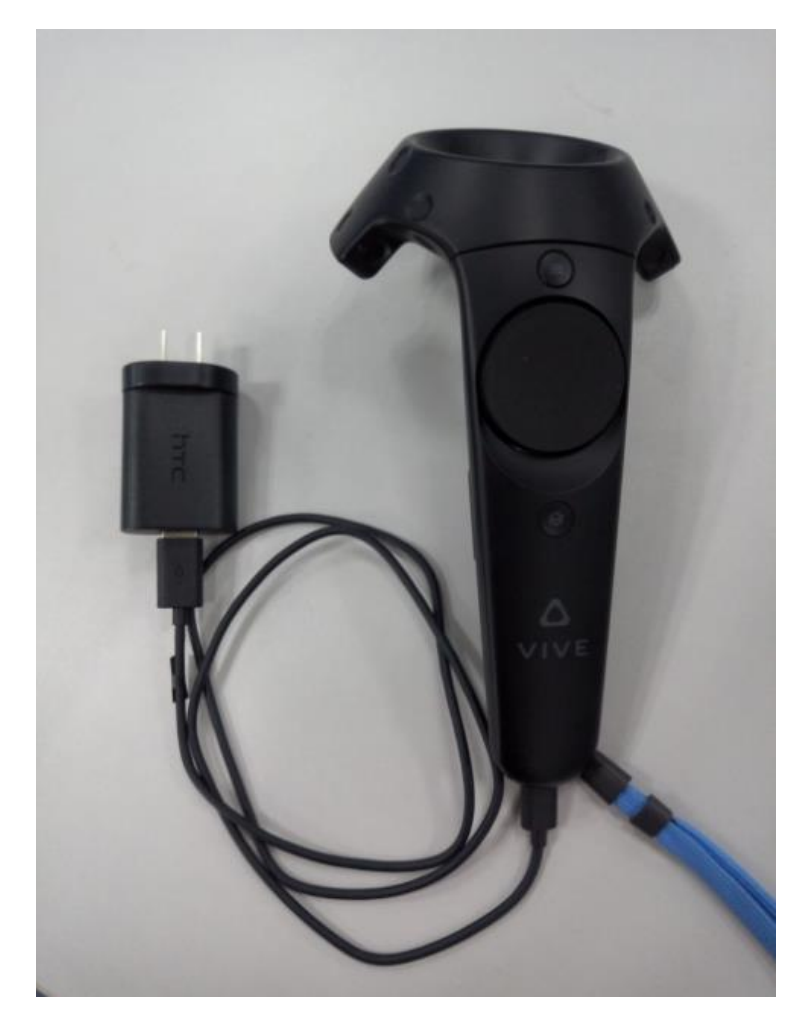

手柄按下"系统键"后,开启,手柄上的指示灯显示蓝色,当与两个定位器信号接通,且 接入虚拟运行平台后,指示灯会变成绿色,用户就可通过手柄进行虚拟环境中按键操作,如 下:

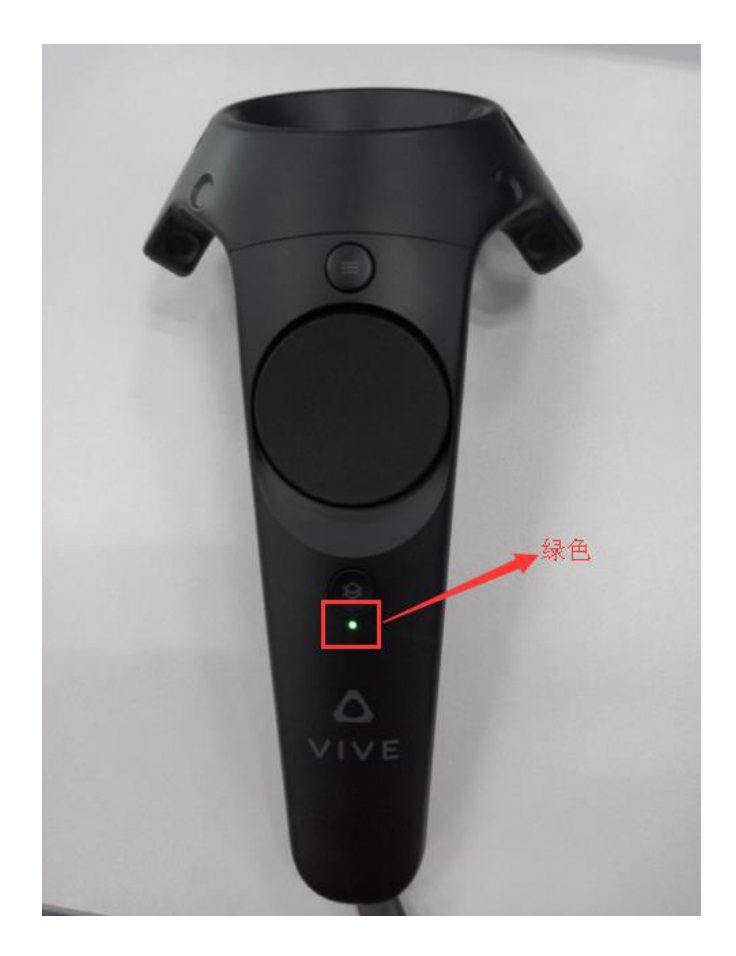

<span id="page-5-0"></span>2.2 虚拟现实头盔

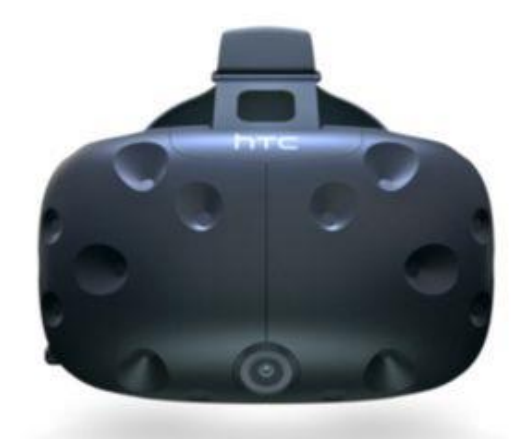

 虚拟现实头盔用于人体通过眼镜感知体验虚拟运行平台的接入设备,虚拟现实头盔上有专 门的接入线,包括了电源线插头、HDMI 连接线、USB 接入线、耳塞接入线,电源线插头需 接到有电插座上,为头盔进行供电,HDMI 连接线连接到电脑的 HDMI 接口, USB 接入线连 接到电脑的 USB 接口,耳塞接入线连接耳塞,如下:

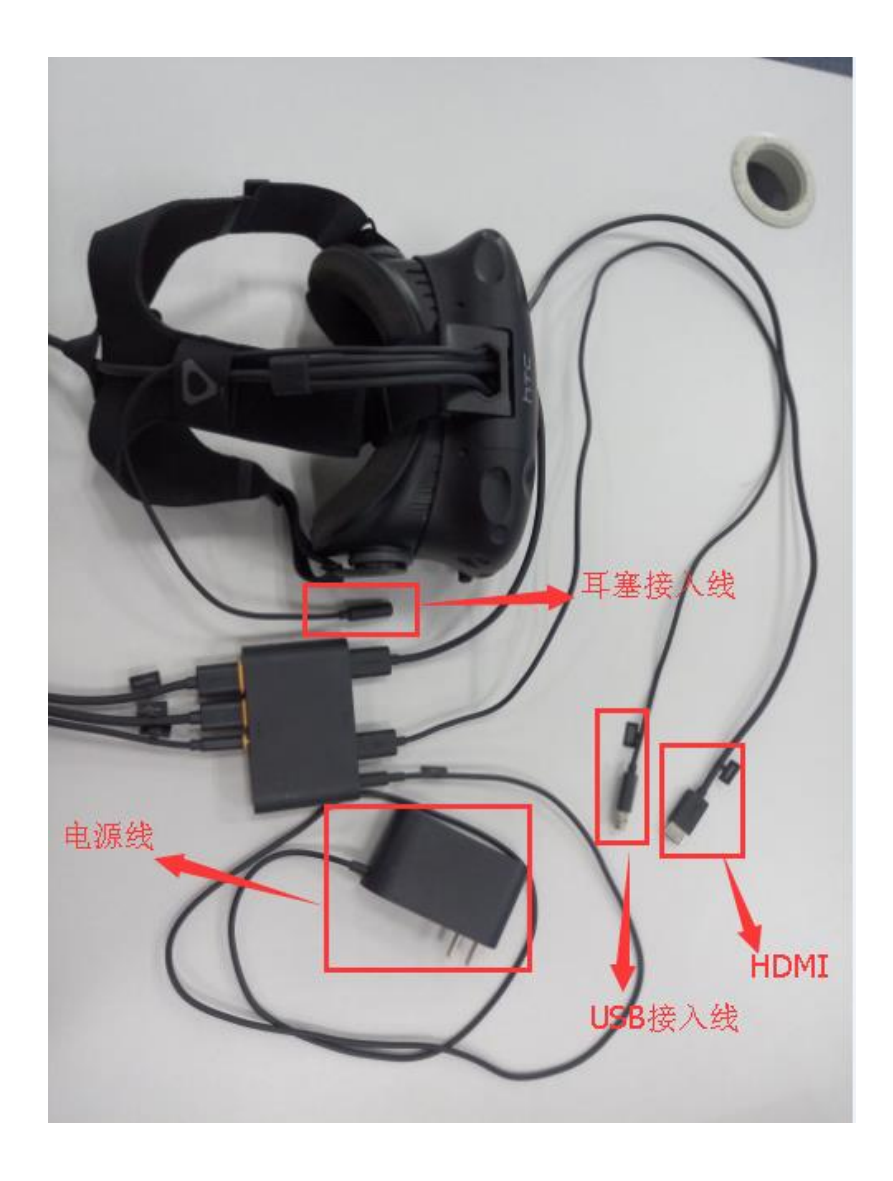

#### <span id="page-7-0"></span>2.3 VR 眼镜定位器

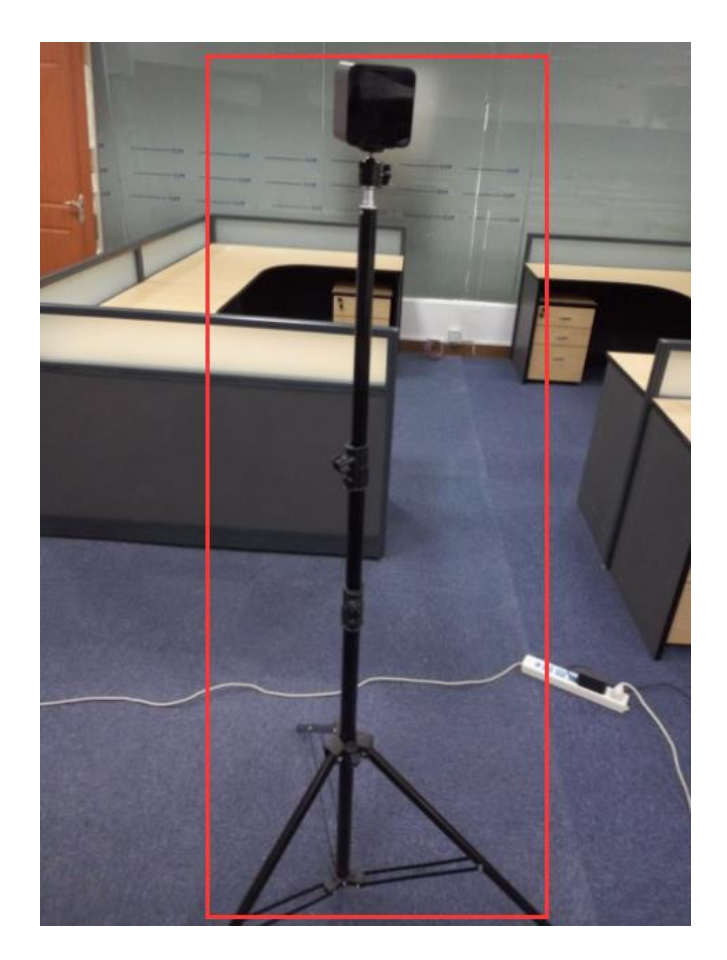

智慧农业 VR 虚拟现实体验平台中有 2 个定位器, 2 个定位器与头盔形成三角形状,可通 过 2 个定位器与头盔间的定位感应功能,头盔移动时实现人体的视觉在虚拟体验平台中移 动,如下:

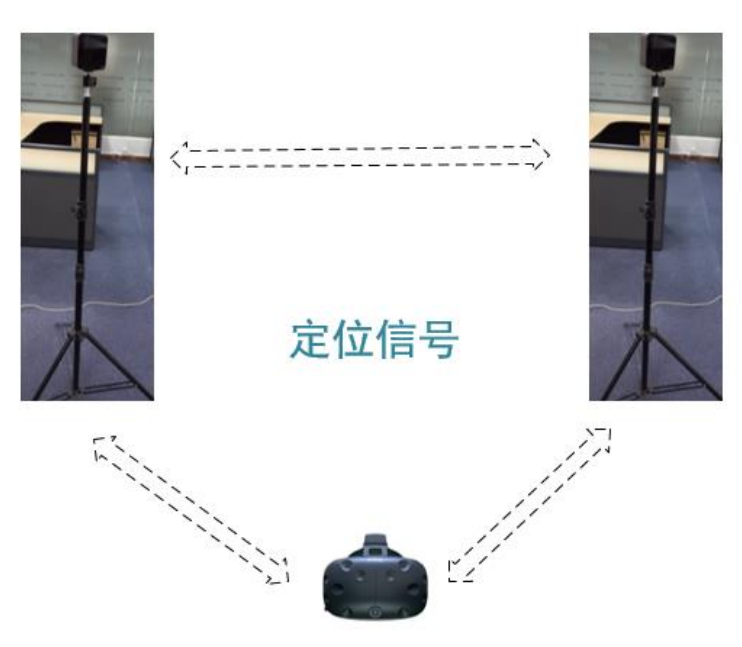

VR 眼镜定位器的安装如下:

第一步: 将定位器与旋转头连接, 如下:

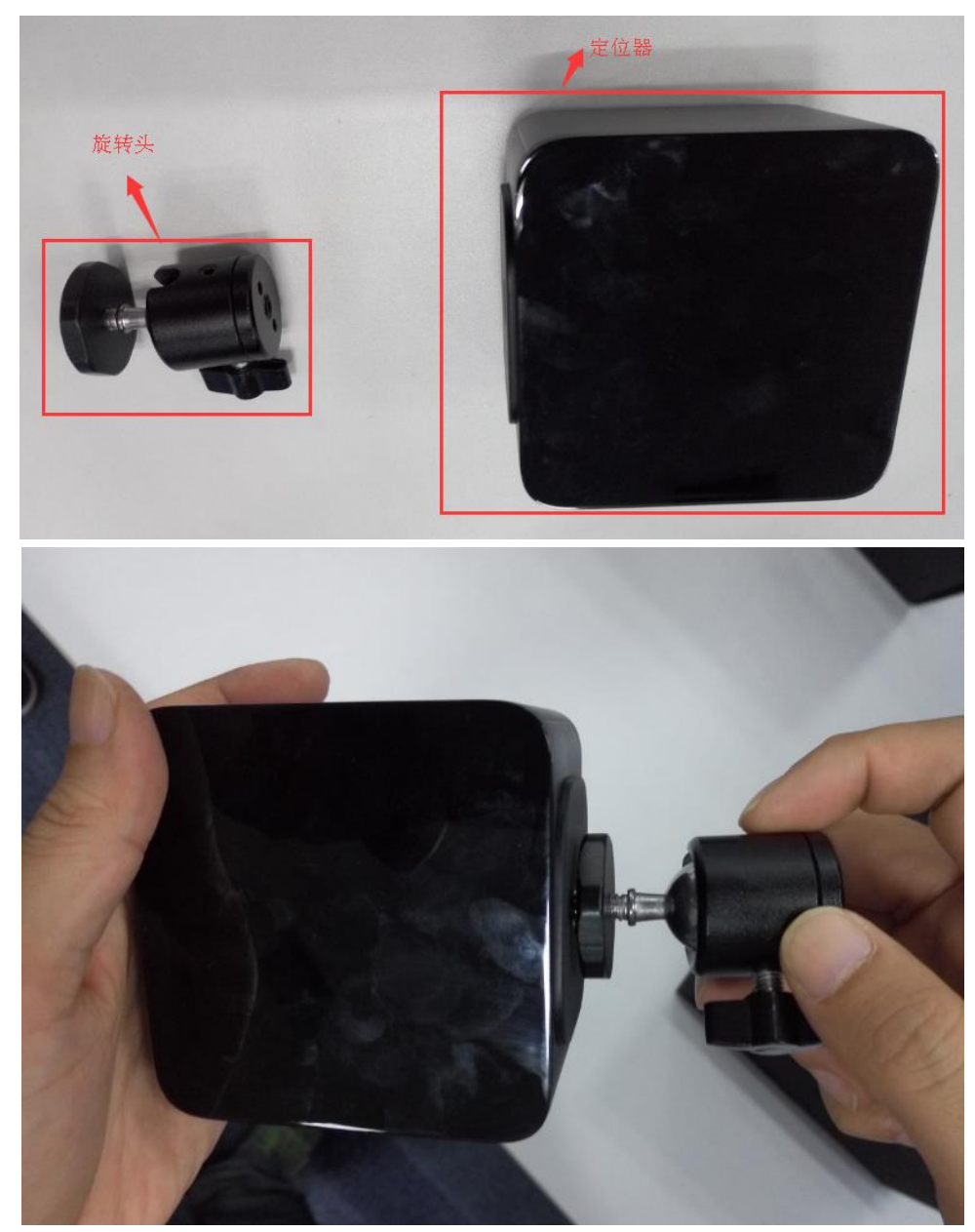

第二步: 将定位器固定到三脚架上, 如下:

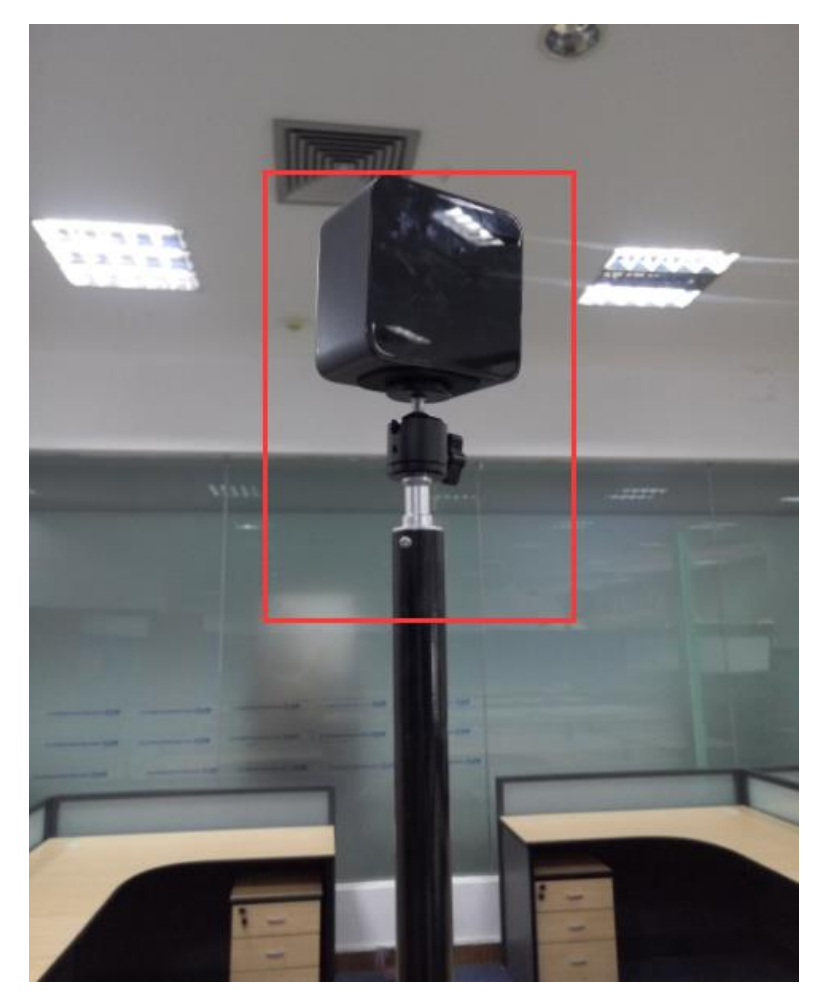

第三步:将定位器的电源线接上插座,为其供电。

#### <span id="page-9-0"></span>2.4 加密狗

在运行 VR 虚拟现实体验平台时,电脑需要插上加密狗,起到授权的作用,加密狗如下:

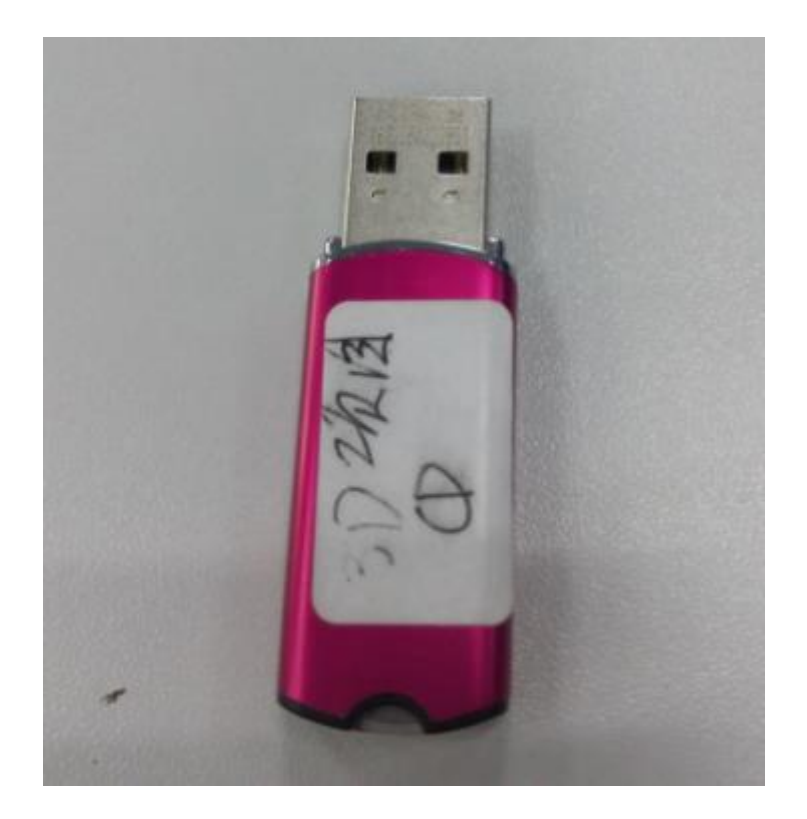

#### <span id="page-11-0"></span>2.5 电脑硬件连接

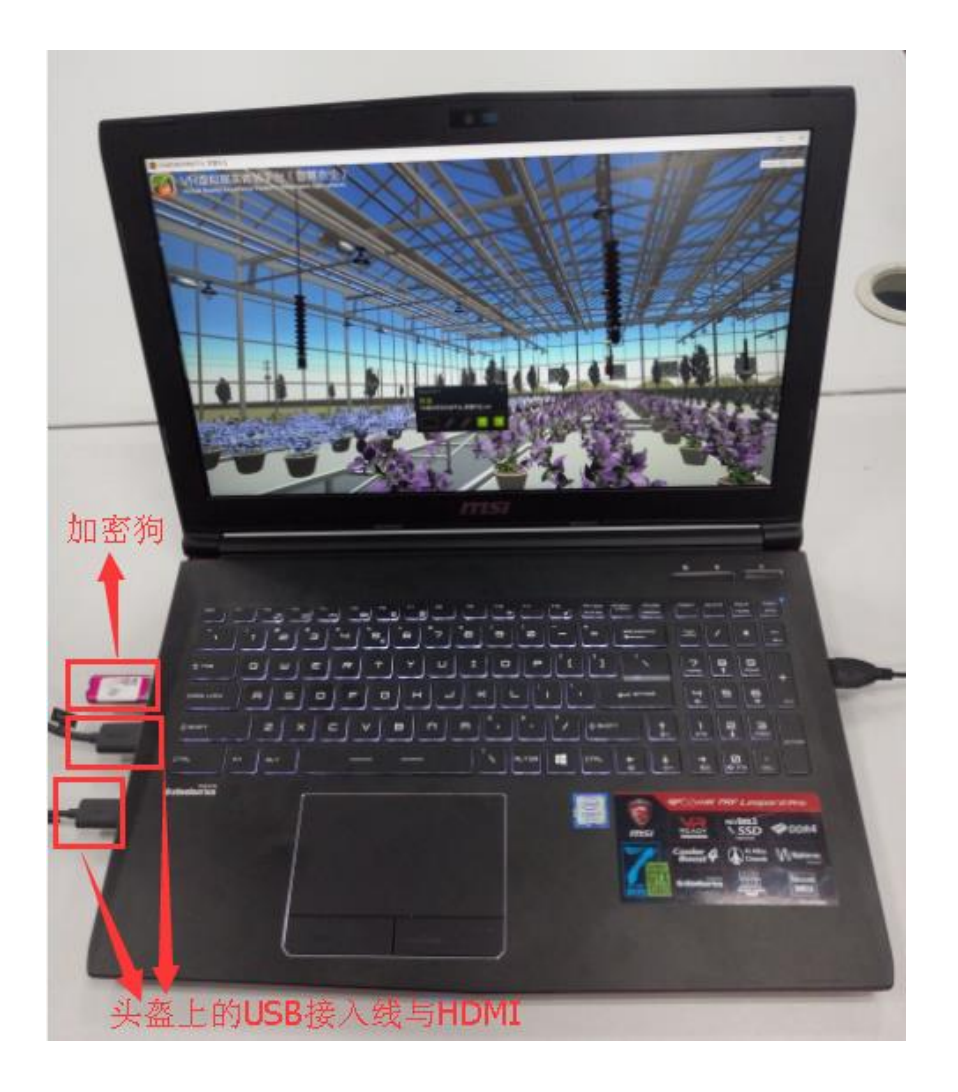

## <span id="page-11-1"></span>**3** 智慧农业虚拟平台介绍

确认硬件连接完成后,接下来进行 VR 虚拟现实体验平台是运行及使用,步骤如下:

■ VR虚拟现实体验平台\_智慧农业\_Data 1、找到 VR 虚拟现实体验平台文件 ,如下:

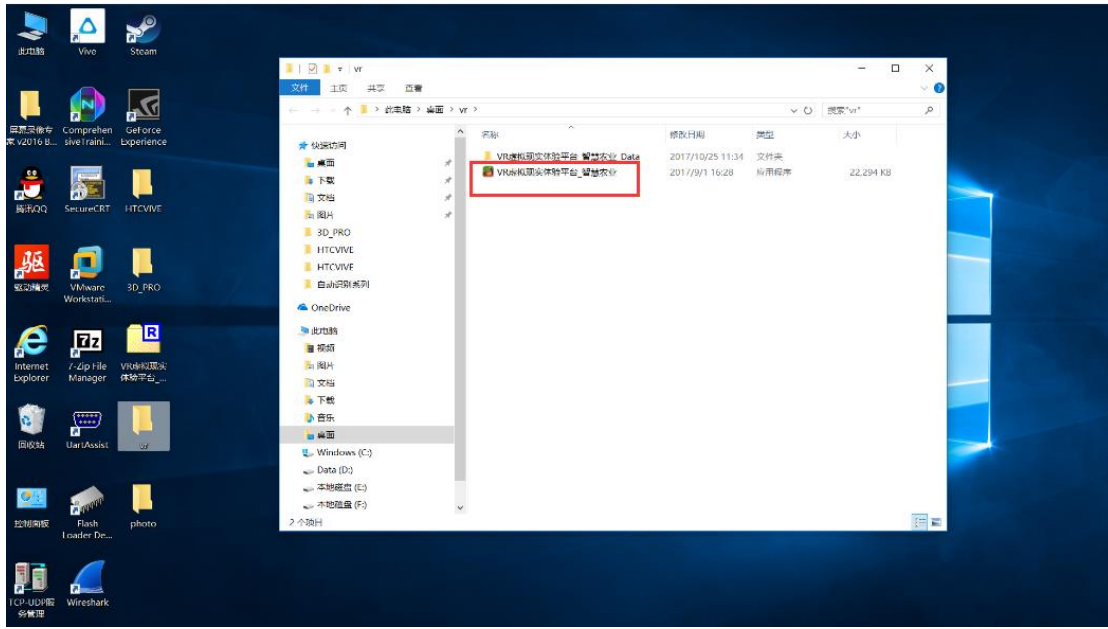

2、双击运行 2 VR虚拟现实体验平台\_智慧农业.exe 应用程序,进入智慧农业虚拟现实体验平 台界面,如下:

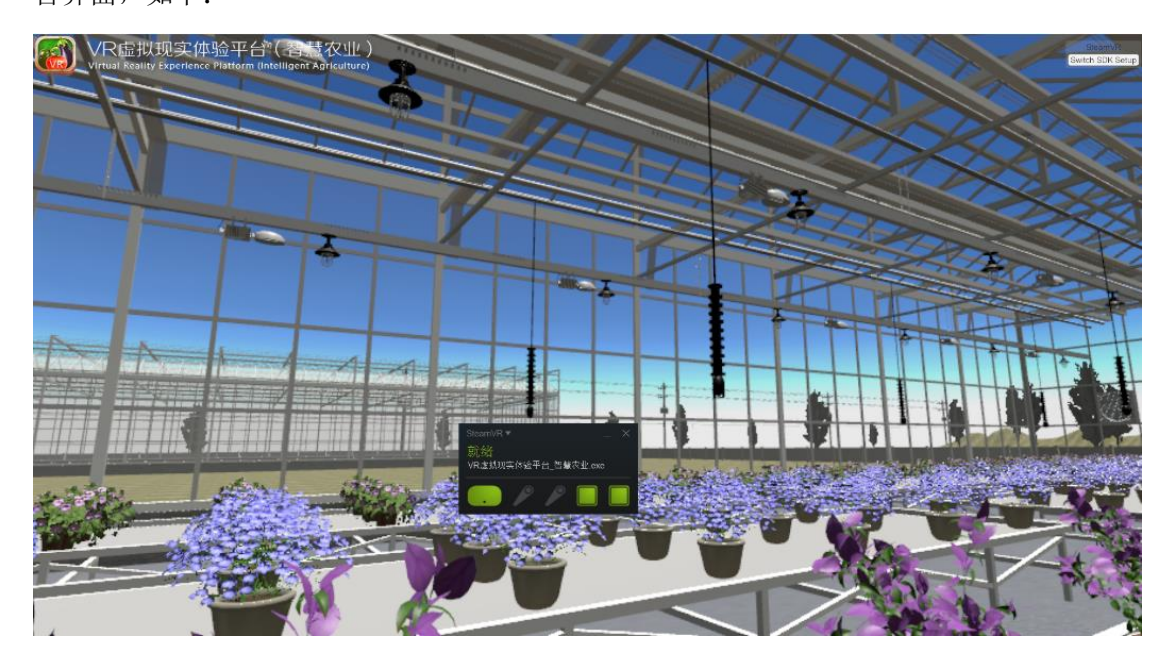

3、通过虚拟现实体验平台界面,查看头盔及两个定位器的指示灯是否显示绿色,显示绿色 代表头盔与定位器正常接入设备,信号正常,若未显示绿色,检查接线是否正常,如下:

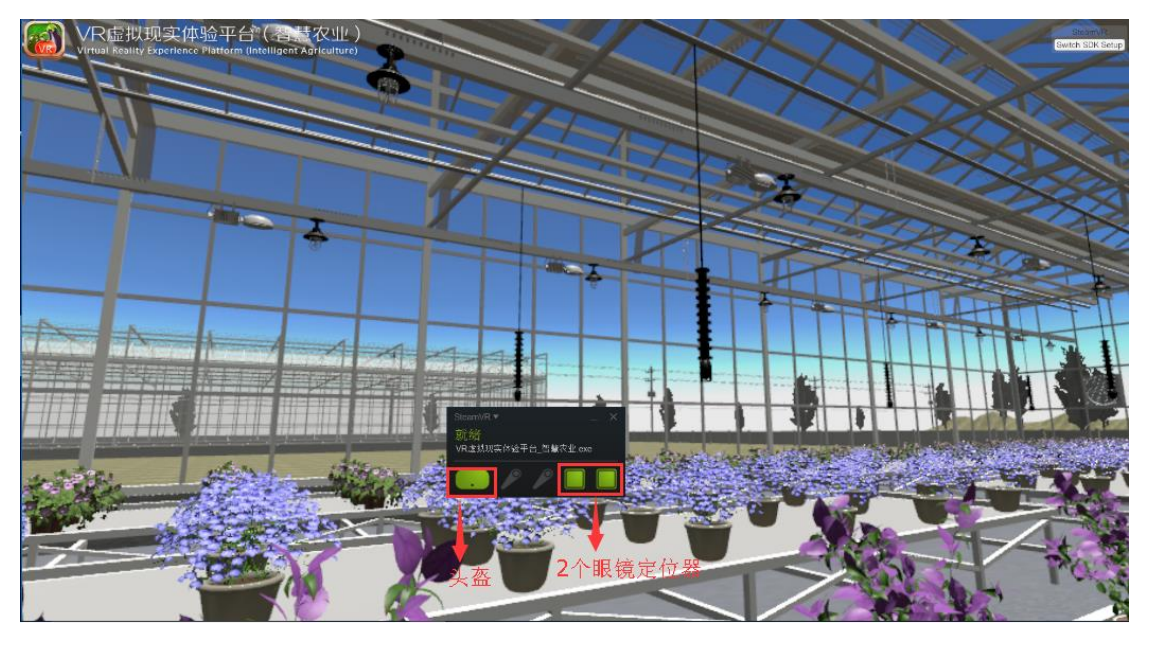

、手柄在运行平台上指示灯的位置如下:

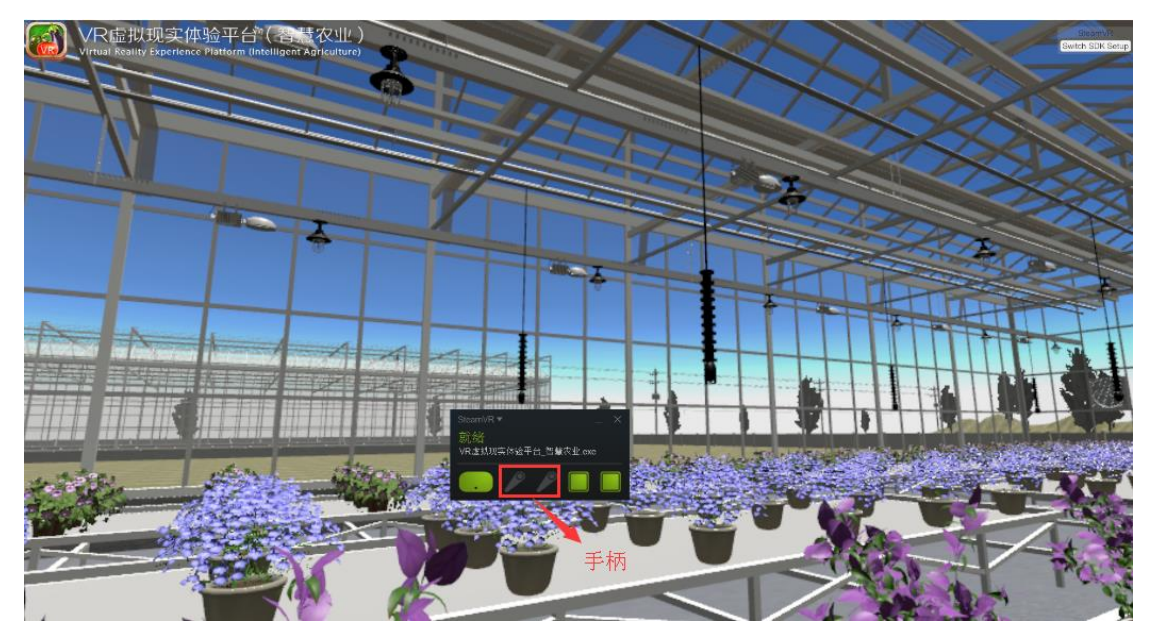

、当手柄指示灯显示灰色时代表手柄未接入,需要进行手柄接入操作,首先点击运行平台 上手柄的图标,如下:

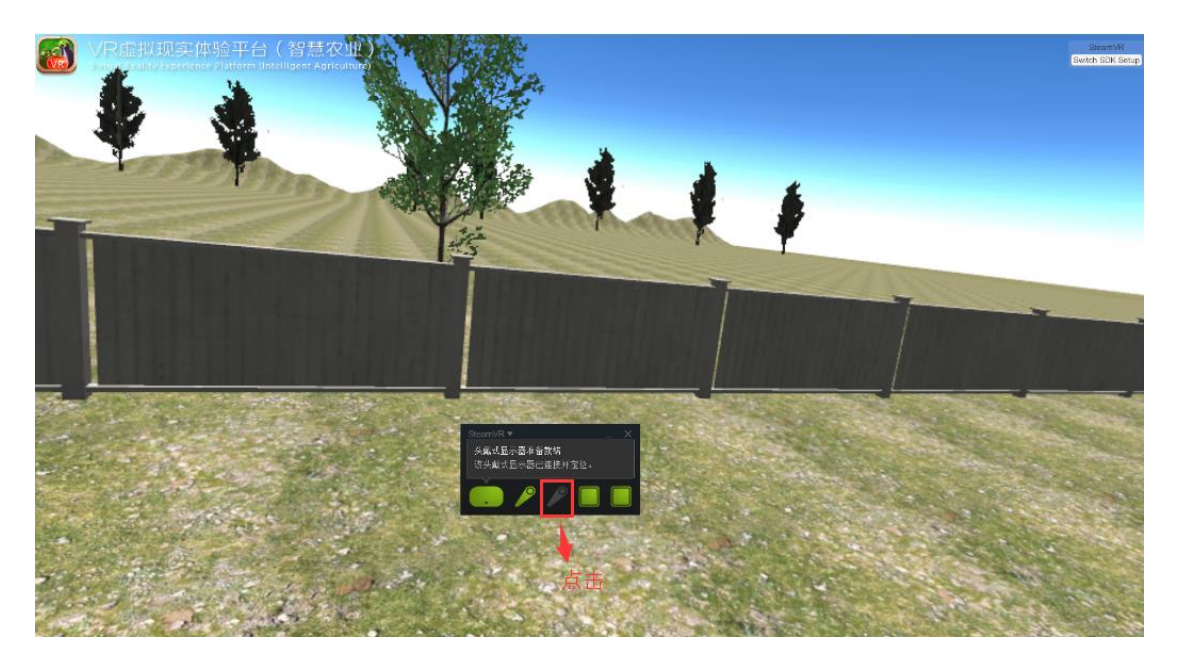

6、当跳出提示框时,同时按住手柄硬件中的"菜单键"与"系统键",当手柄上指示灯显示绿 色,代表接入正常,并且查看虚拟现实运行平台中代表手柄的指示灯显示绿色,代表手柄正 常接入虚拟现实体验平台,如下:

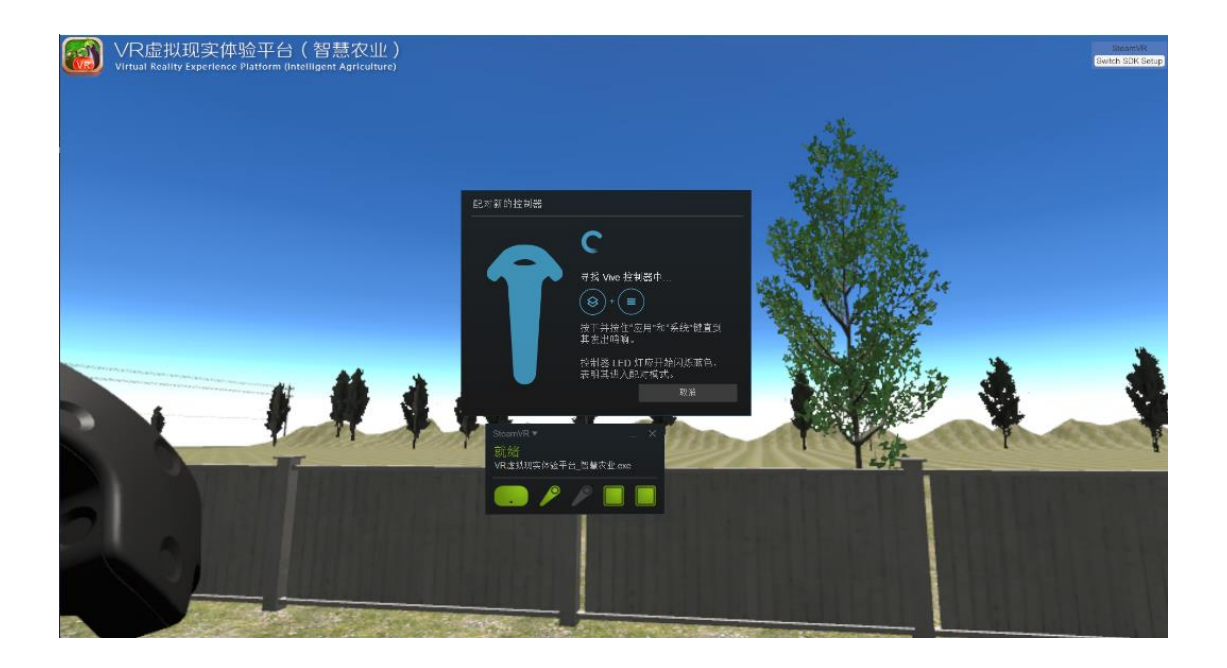

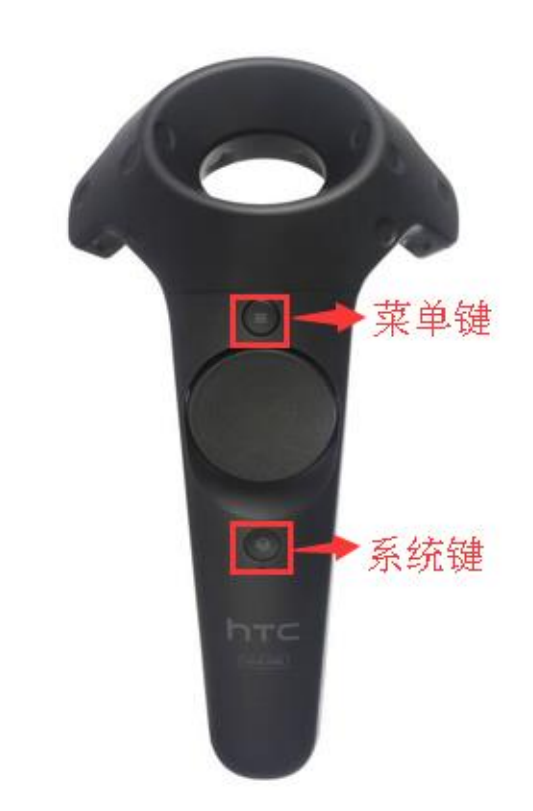

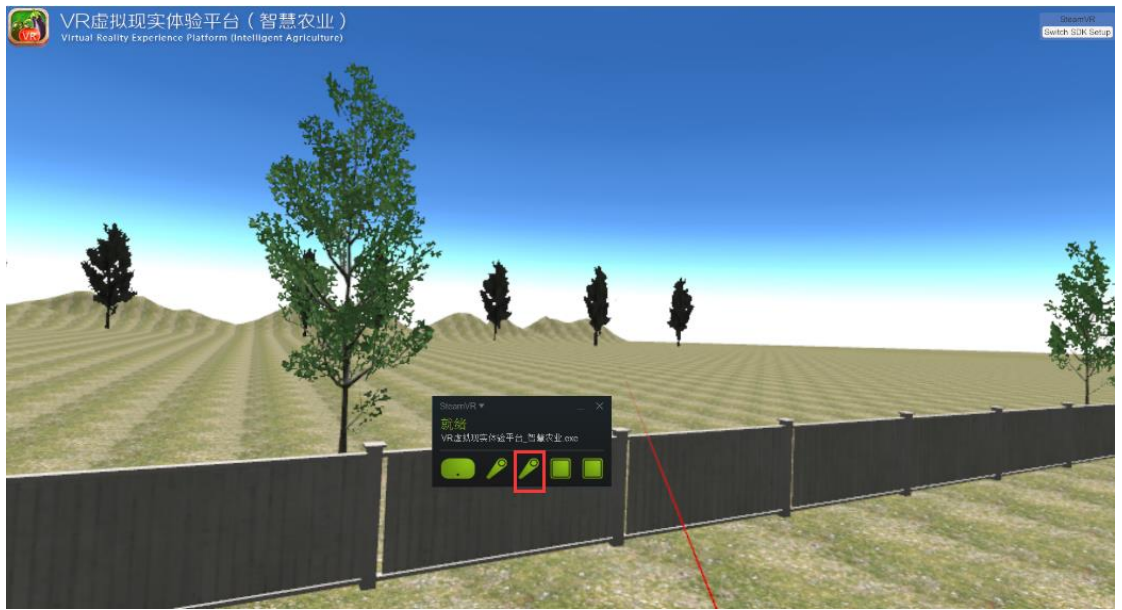

7、当头盔、手柄、定位器都成功接入 VR 虚拟现实体验运行平台后,用户就可戴上头盔体验 智慧农业虚拟环境,也可通过手柄进行相应操作,按住手柄的中间圆圈的定位组合键,可发 射指示线,红色代表前方有障碍无法穿行,绿色代表前方无障碍,且出现绿色指示线后,可 选择某个地点,再放开手柄定位组合键,可实现人体在虚拟空间中位置转移到绿色指示线指 定的地点,如下:

定位组合键:

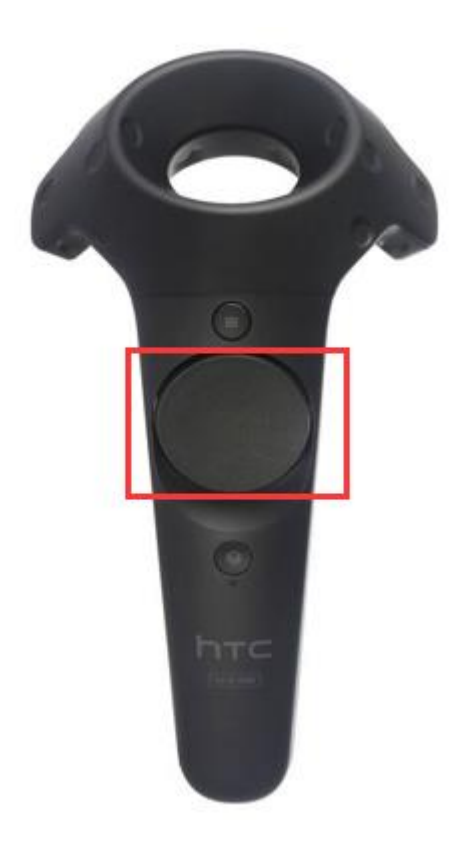

红色指示线:

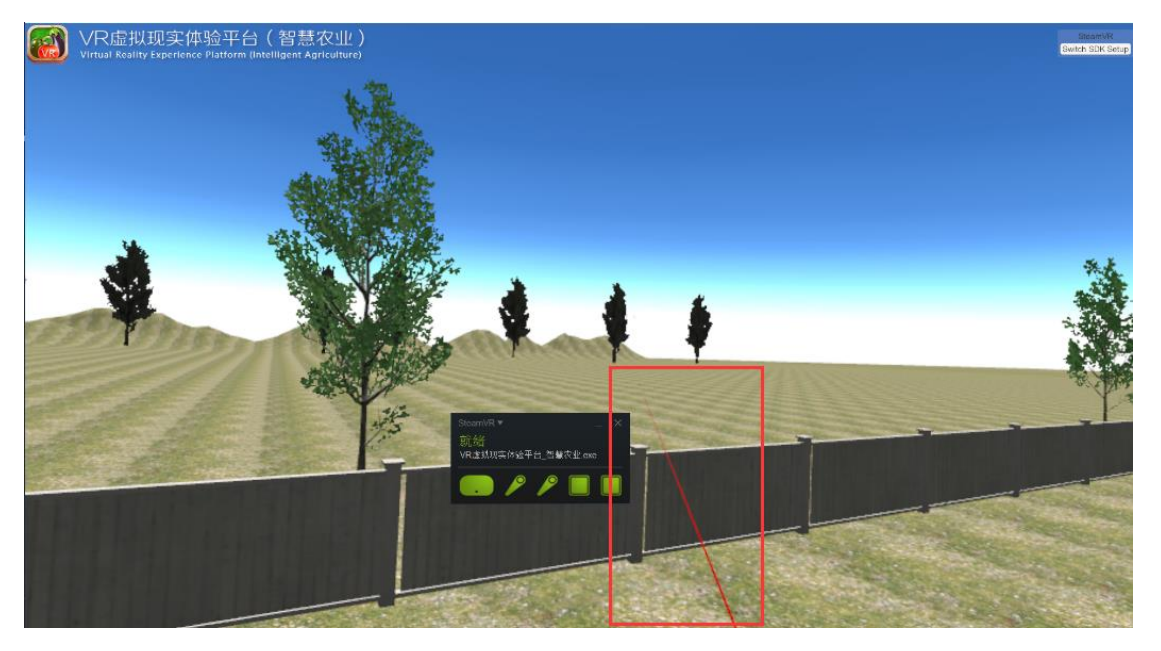

绿色指示线:

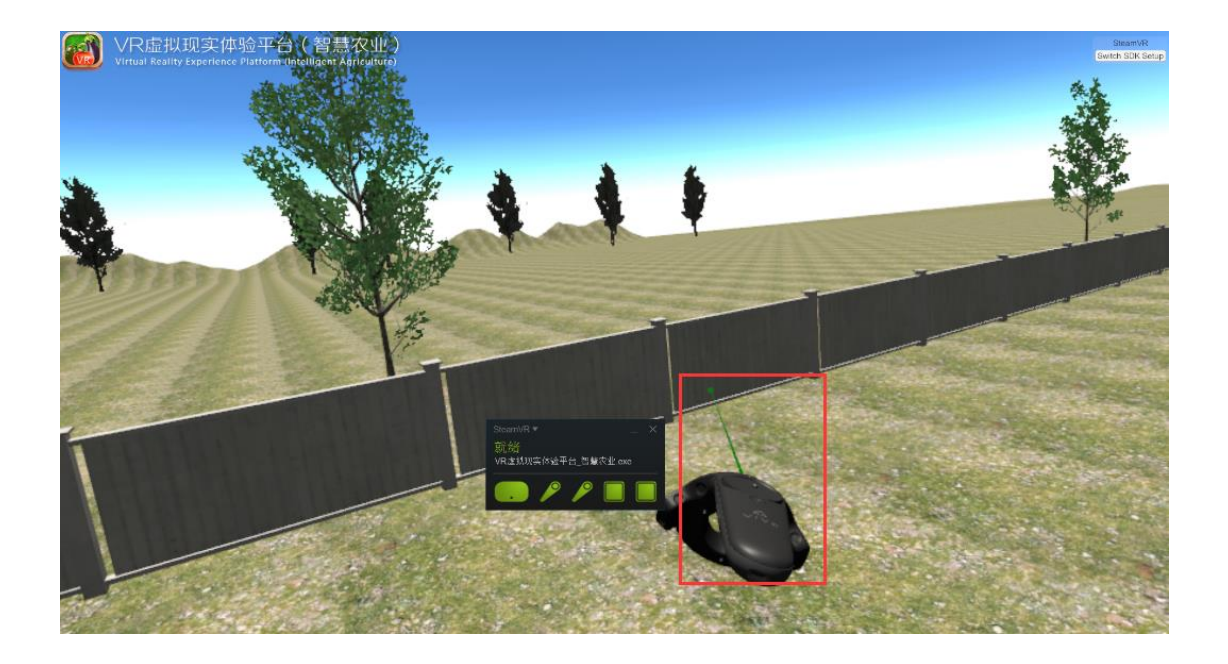

、按击手柄的菜单键,虚拟运行平台画面中会出现菜单项,如下:

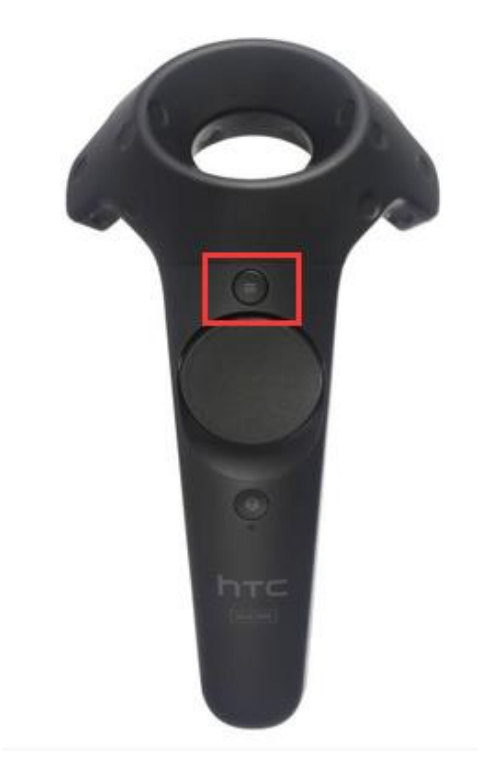

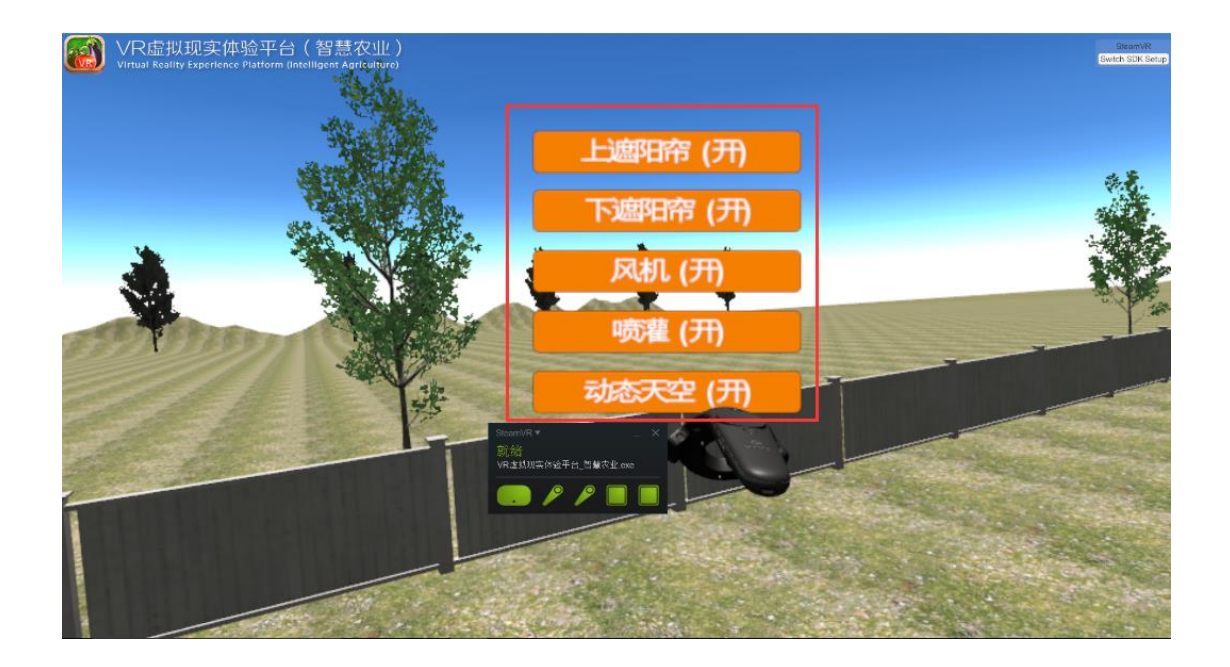

9、按住手柄的定位组合键不放,再选择虚拟空间菜单项中需控制的按钮,当选择项变成黄 色后,然后再按击下扳机键,可实现对虚拟空间中菜单项的控制按钮的控制,并实现虚拟环 境中对应设备的开与关的动态效果,手柄与菜单项显示如下: 手柄定位组合键:

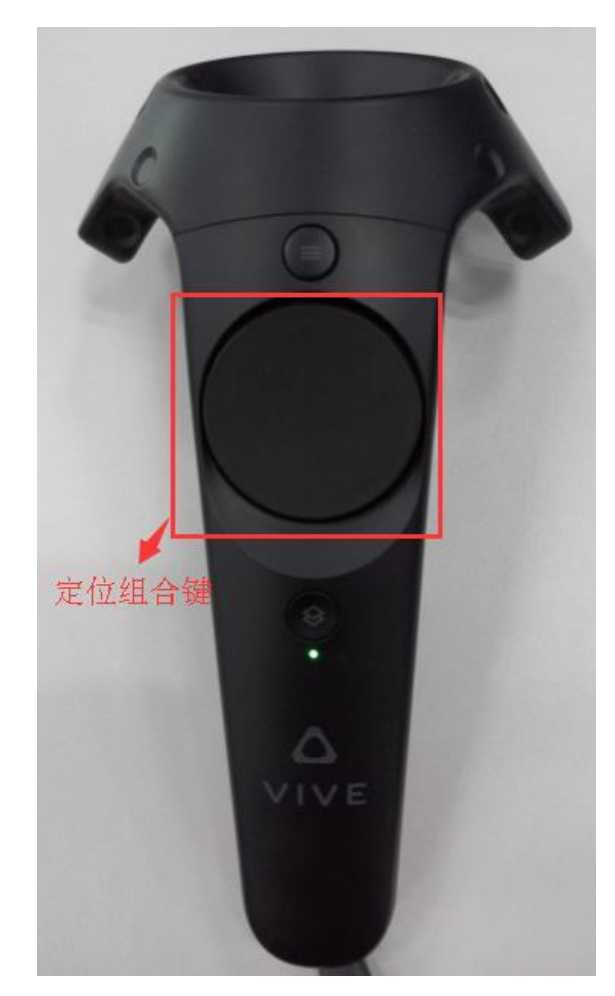

手柄指示线移向风机,颜色变成黄色,如下:

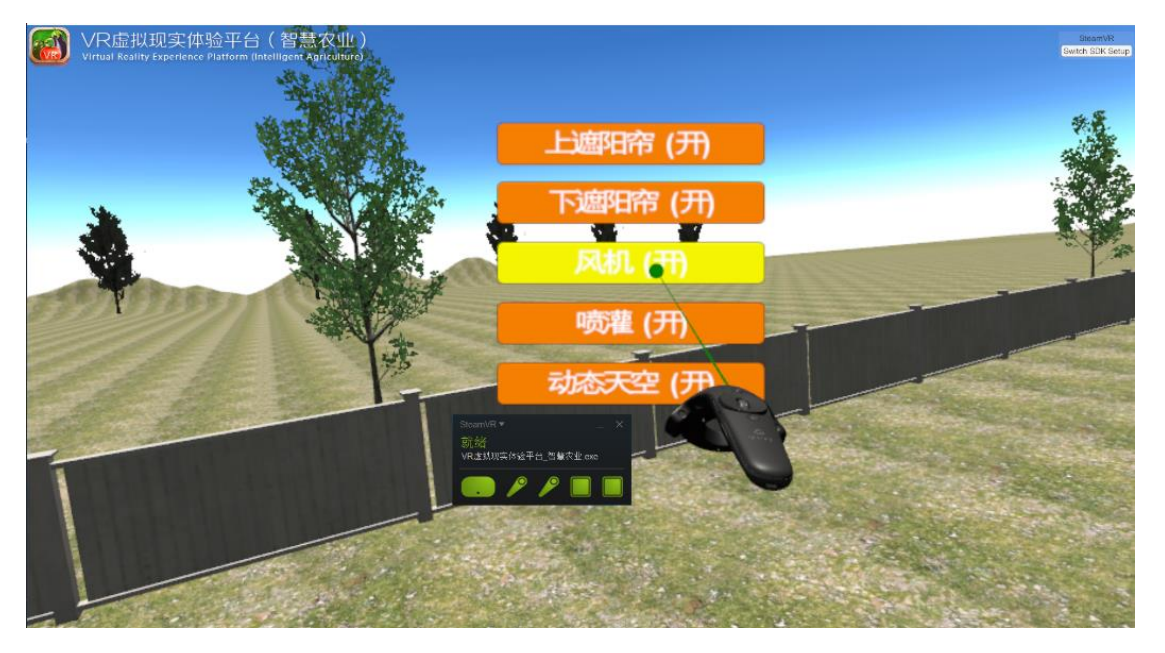

按击下扳机键,风机转动,如下:

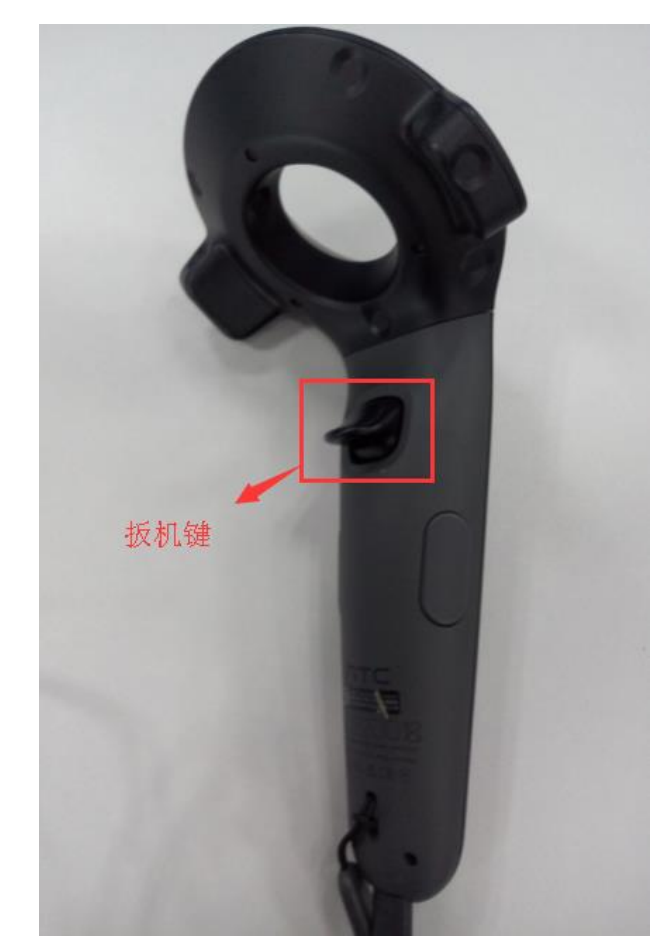

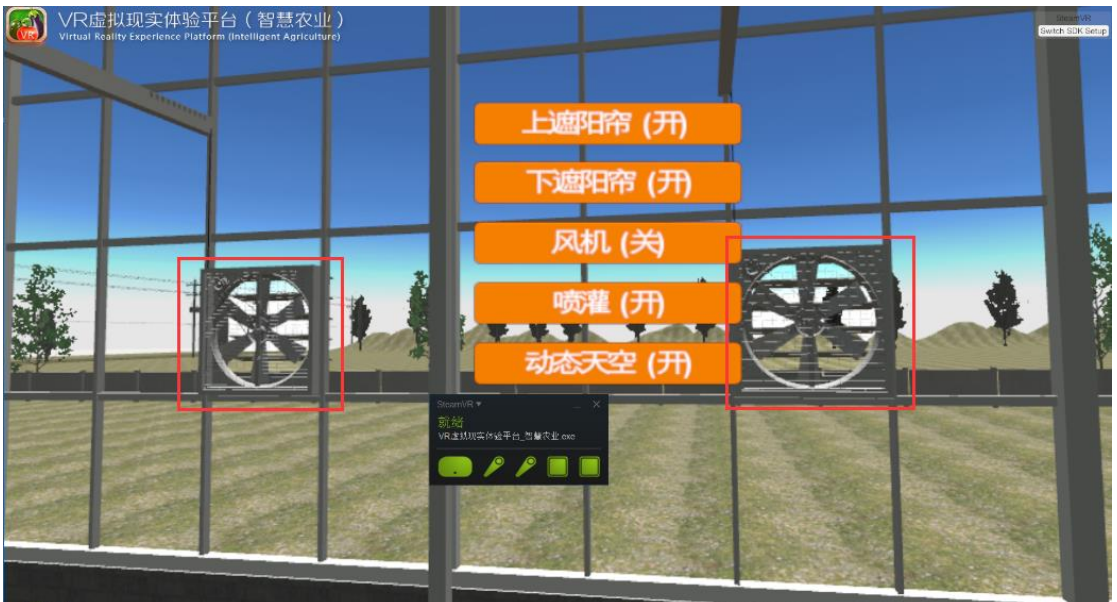